Google Meet 加入會議室及Web IRS互動遙控器操作手冊

## !注意事項!

1. 「使用個人信箱」:

使用個人信箱登入,個人信箱格式為「帳號@gmail.com」

2. 「加入前先關麥」:

為避免造成會議室回音或其他雜音,加入會議室前請務必先將參克風關閉,關 閉步驟請詳閱操作說明。

3. 「先舉手後發言」:

為避免造成混亂,請先舉手 (方法詳如操作說明),遵循講師/主持人指示,確 認可發言後再開啟麥克風發言,並於發言完畢後立即關閉麥克風。

請先《使用電腦加入會議室》

務請詳閱,感謝您的配合。

1.點選下方會議室連結或在瀏覽器輸入網址。

[https://meet.google.com/vaj-](https://meet.google.com/vaj-sadt-nru)

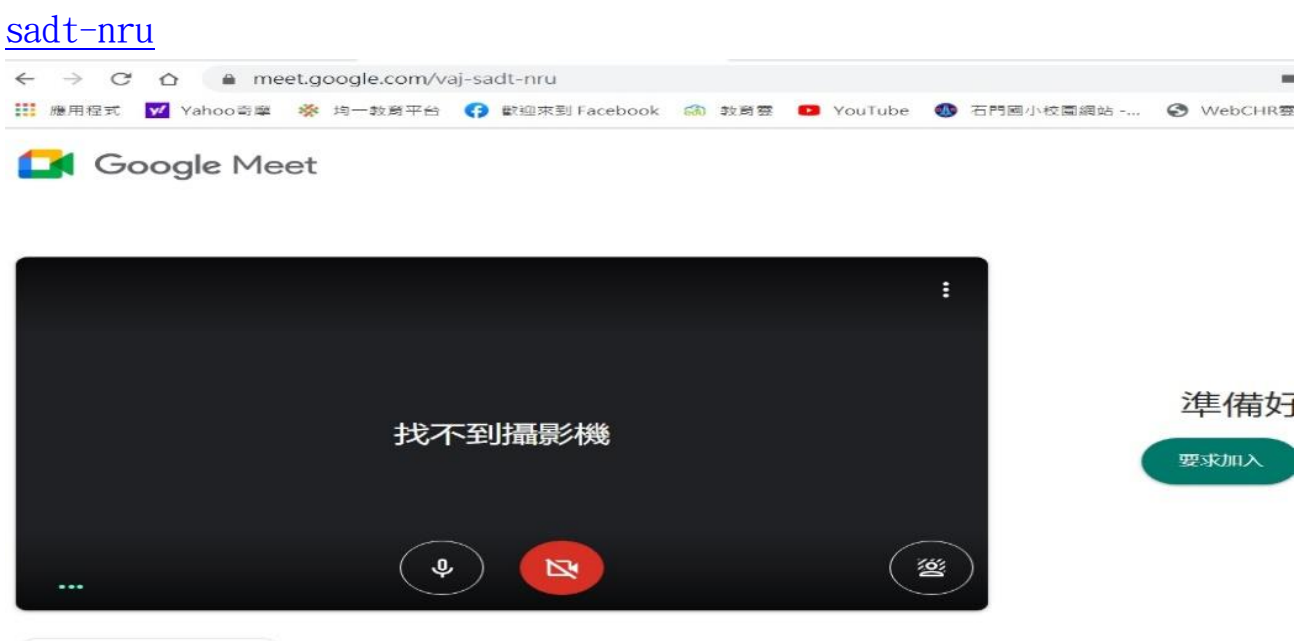

● 檢查音訊及視訊功能

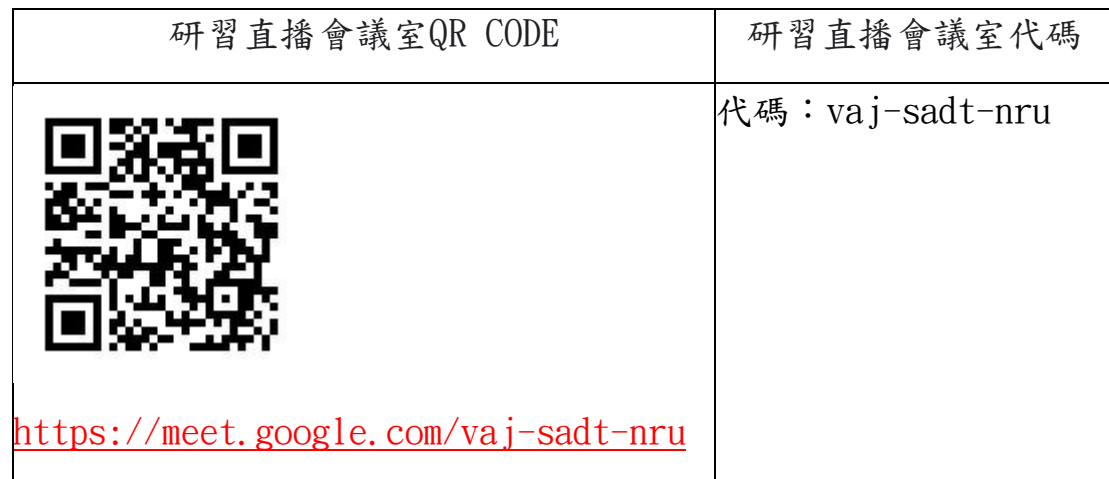

2.使用個人信箱登入。個人信箱格式為「帳號[@gmail.com](mailto:帳號@gmail.com)」

3.加入會議室前,為避免造成會議室回音或其他雜音,請務必

先將參克風關閉(下圖顯示參克風畫斜線圖示即代表關閉),再點選「立即加 入」。

4.成功加入會議室畫面

5. 如需發言,請點選下方「舉手」圖示,遵循講師/主持人指示,確認可以發言 後再開啟麥克風發言,並於發言完畢後立即關閉

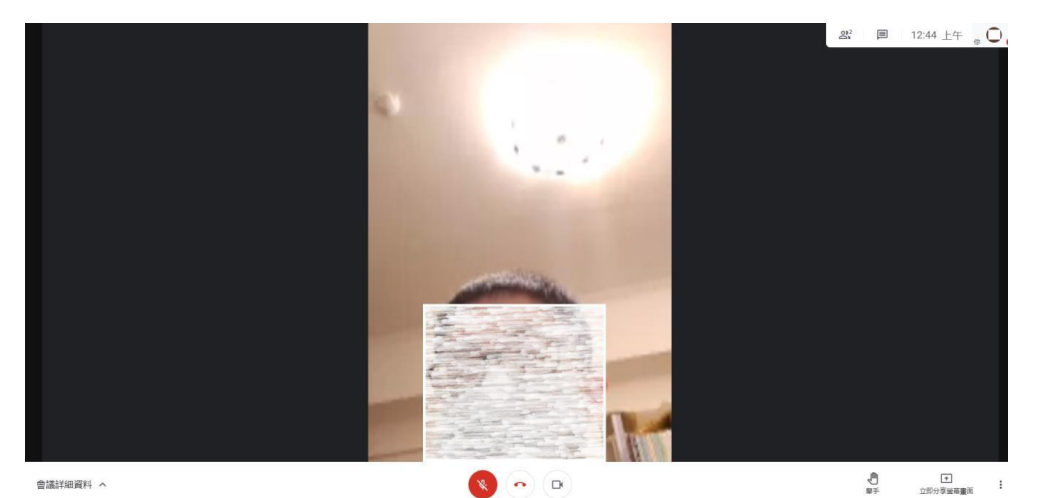

 再《使用手機/平板加入WEB IRS互動遙控器》 務請詳閱,感謝您的配合。

1. 打開網頁輸入網址 Webirs.cc

按下此網址:https://api.habookaclass.biz/

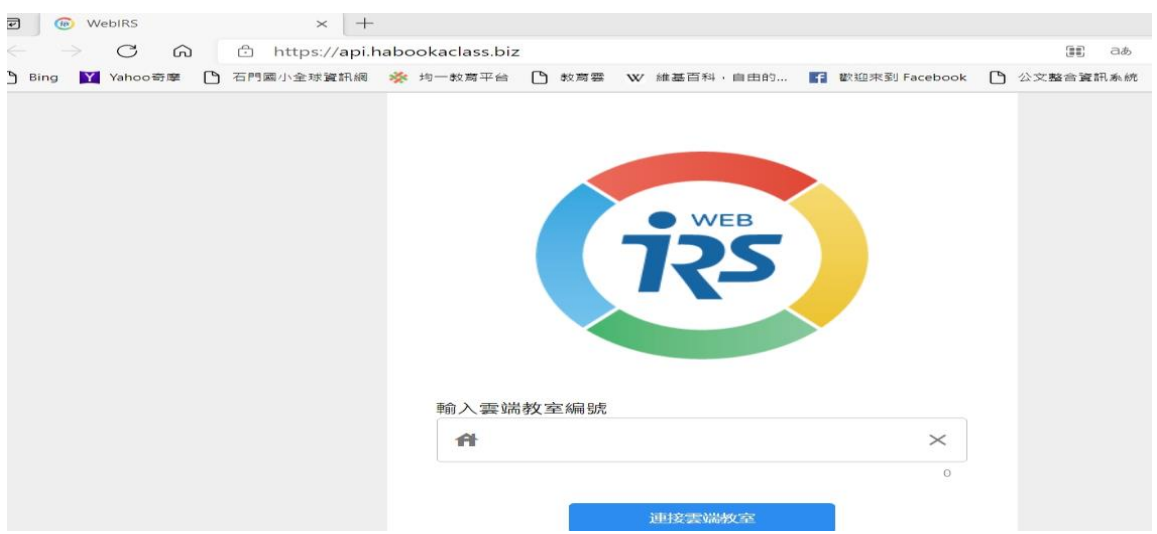

2. 輸入教室編號 163747

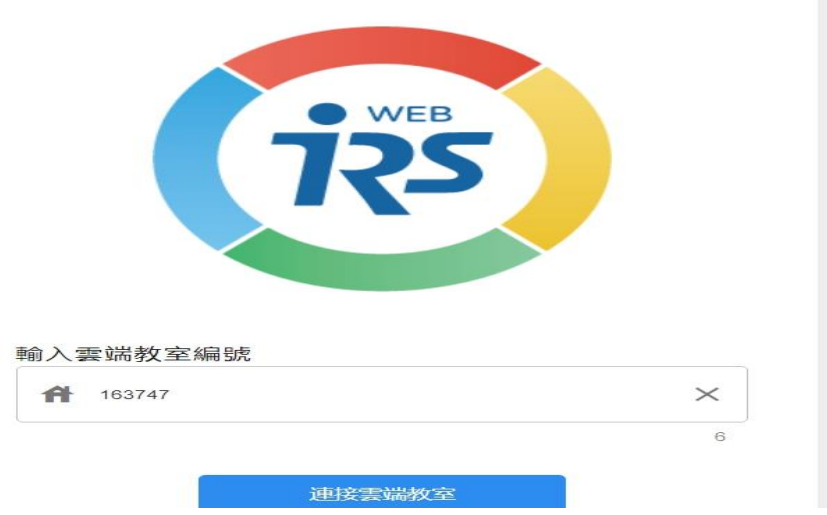

3.輸入自己的名字

4.看到「遙控器」,就成功了。

歡迎加入 109學年度國小國語文領域召集人群組:http://line.me/ti/g/F4F-Cwfc9J

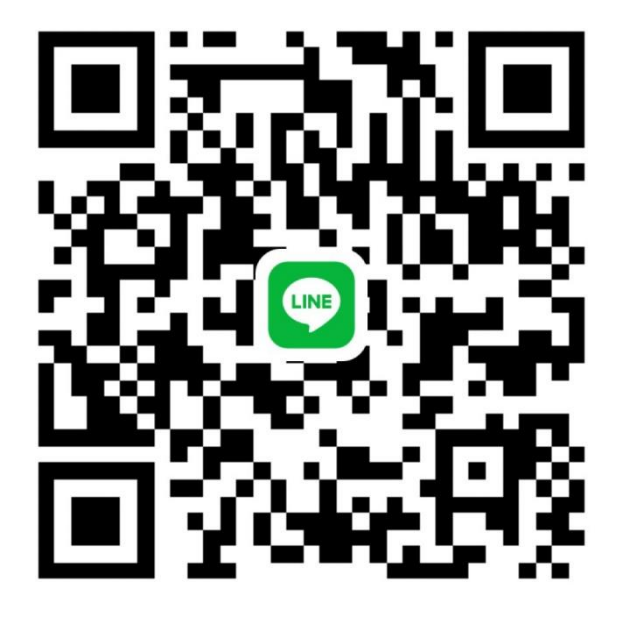